# **CISION:**

Training and Educational Services KEY POINTS

## Saved Lists and Searches

### LISTS AND SEARCHES

The Lists and Searches selection in the Plan menu is where you'll find Lists and Searches that you saved for future use. From this area, we can combine lists, create reports, and delete obsolete information, among other tasks.

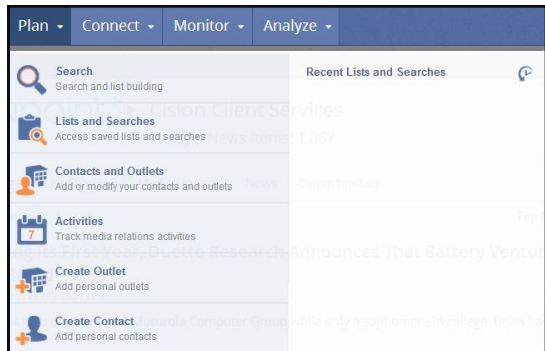

You may be asking yourself, what is the difference between saving a Search versus saving a List? The main function behind saving a Search is capturing the criteria you used to achieve your results. Each time you access your saved Search, the criteria will be re-run through the database to return the most up-to-date results.

Saving a List gives you the opportunity to follow either the Contacts, Outlets, or both the Contact and the Outlet that the search returned. Let's use John Doe, reporter for CNN as an example. If John leaves CNN for MSNBC, you have three options. You can follow John, and your List will update to reflect that he is now with MSNBC. Or, you can follow John's position. Once the vacancy is filled, the new reporter for CNN will replace John in your List. Or you can follow both.

Either way, clicking on Lists and Searches from the Plan dropdown will allow you to manage your saved collateral.

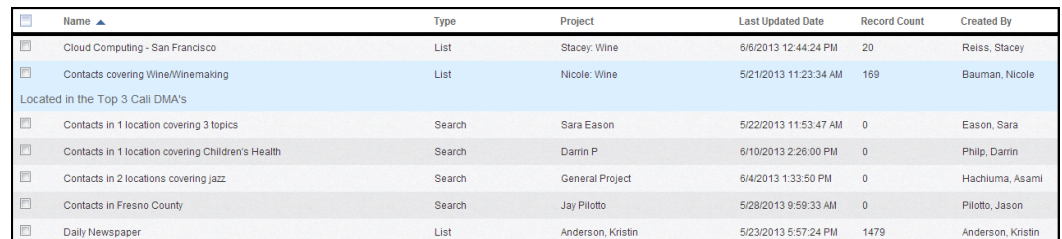

You will see the name of the item, whether or not it's a List or a Search, which Project it belongs to, the last time it was updated, how many records the item contains, and who created the item.

Each item has a check box next to it. Checking the box next to an item let's you select an option from the Edit menu.

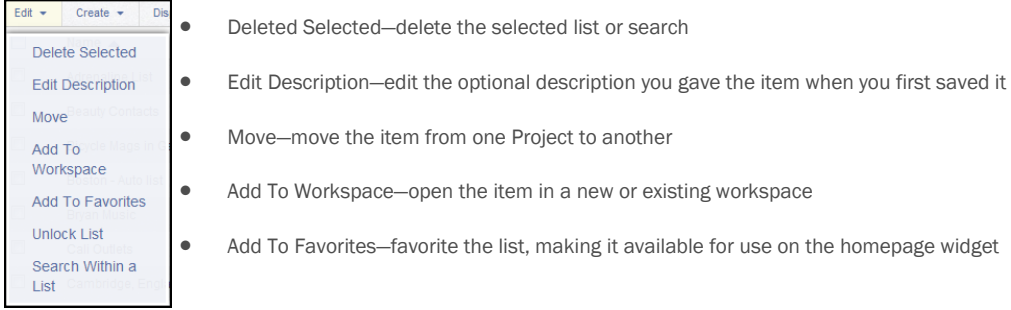

• Identify a saved List from a saved Search

## **CISION:**

### Training and Educational Services

- Unlock List—unlock the list to allow access (be careful, as another user may be working in the list and progress can be lost)
- Search Within a List—all contacts associated with an Outlet in the list or search will be complied into a new list (see our Search Within document for more info)

### The Create menu offers a few more options.

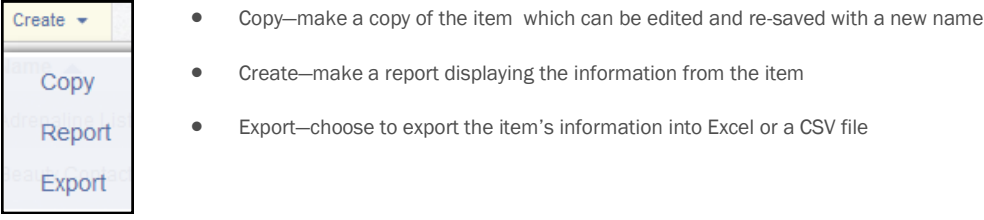

Display Settings will allow you to change the information displayed in the columns on the Lists & Searches page.

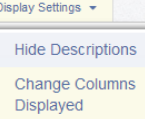

- Hide/Show Descriptions—toggle the optional description on and off
- Change Columns Displayed—choose from the options below to customize your view

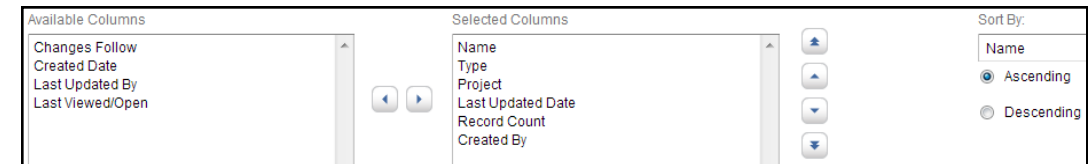

The Add Filter menu can help you quickly and easily locate a List or a Search by narrowing your total to a specific sub-set.

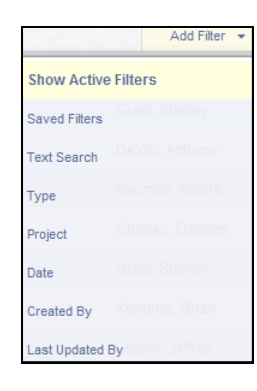